# Accessing ADA Modules in D2L Momentum

# Step One – Access ADA Compliance Course

Log into D2L and select the "Training" tab on your homepage dashboard.

### Select the "ADA Compliance Training" course

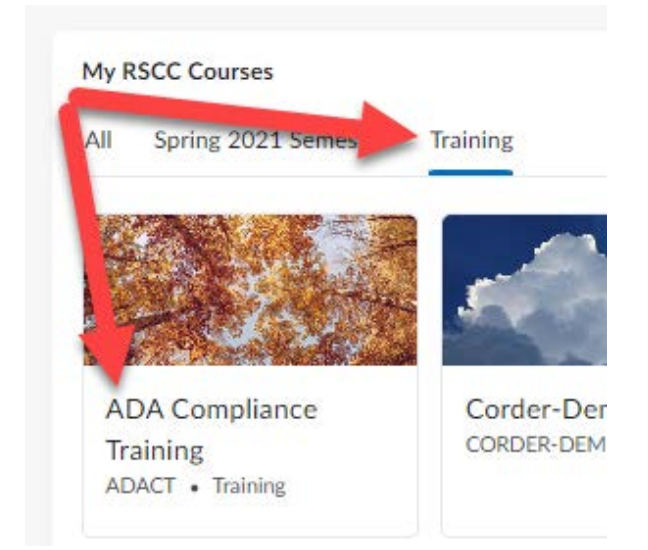

# Step Two – View Content

Click on the "Course Materials" dropdown menu from the Navigation Bar Click on the link for "Content" in the dropdown list

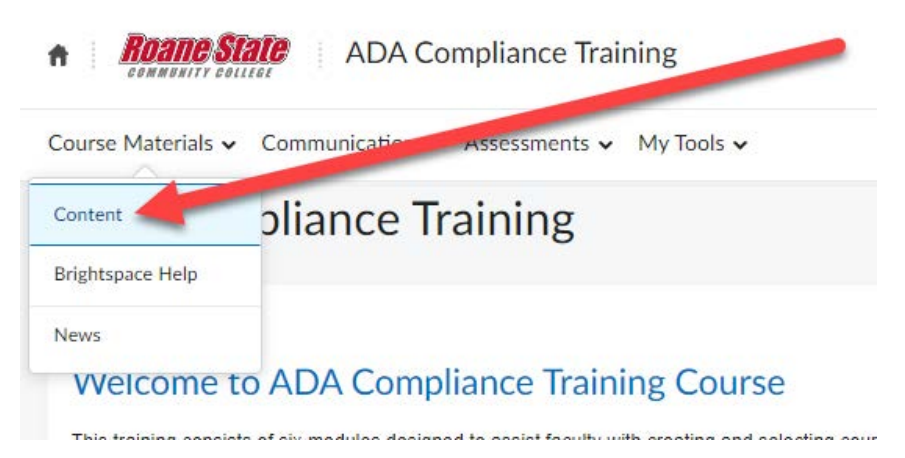

The Items found inside the content are are broken down below with a short description for each module

# Descriptions of ADA Training Modules

# Module 1: Understanding ADA

This module explores the history of the Americans with Disability Act (ADA). Additionally, you will gain insight into the challenges faced by students and faculty with disabilities participating in online courses.

## Module 2: Creating ADA Compliant Materials

This module will explain how to make documents in Microsoft Office, PowerPoint, and PDF files ADA compliant for online courses.

## Module 3: D2L/Momentum and Accessibility

This module will provide information on creating ADA compliant courses using D2L/Momentum.

### Module 4: Creating Accessible Audio, Video, and Images

This module will provide an overview of how to make audio clips and videos accessible.

### Module 5: Accessibility Quick Reference Guides and Tools

This module provides quick reference guides on how to make materials ADA compliant.

### Module 6: Accessibility Resources

This module provides contact information for services that offer help in compliance with ADA guidelines.

Email [ctatmailbox@roanestate.edu](mailto:ctatmailbox@roanestate.edu) or call us at 865-882-4556 with any questions regarding accessibility.